## "Data display Application for NB-14" Installation procedure

RION CO., LTD. Environmental instruments

## **1.**Preparation before installation

1. Please check the notes from the link below, before proceeding with installation.

[NB-14 measurement data display application installation](https://osh.rion.co.jp/apl_dl_en) 

## 2**.**Download and install

#### $\bigcap$

When you tap the button "Agree to the instructions and install", a message "File might be harmful" may be displayed. You can safely ignore that message. Please tap "Download anyway".

# A File might be harmful Do you want to download 202306270.apk anyway? Cancel Download anyway

## $(2)$

"File downloaded" is displayed. Please tap "Open".

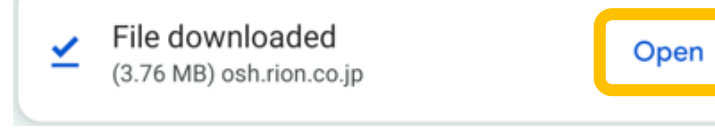

## ③

"For your security, your phone currency isn't allowed to install unknown apps from this source. You can change this in settings." may be displayed. You can safely ignore that message. Please tap "Settings".

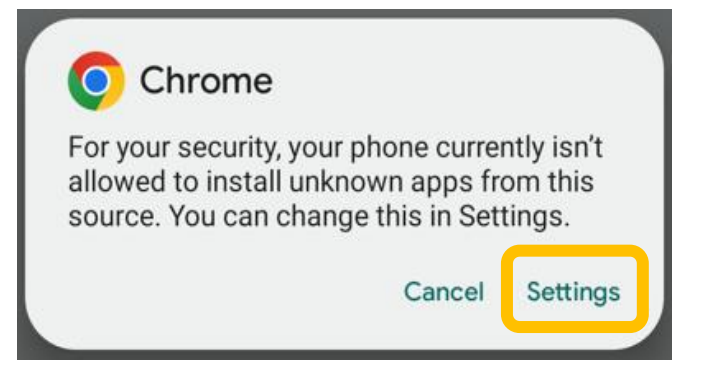

## ④

"Install unknown apps" is displayed. Please slide the toggle switch of "Allow from this source" to the right to allow installation.

\*This setting temporarily disables Chrome security. (Return to the original state in step 12)

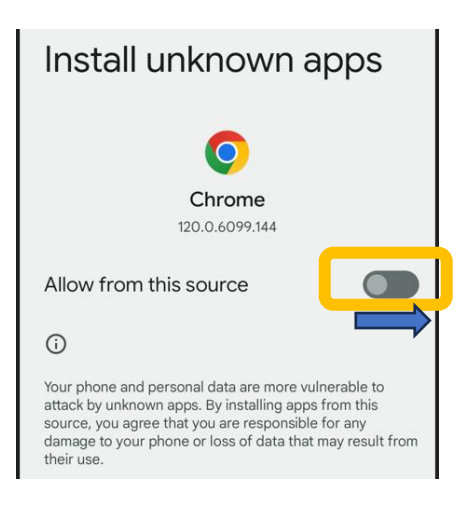

#### ⑤

"Do you want to install this app?" is displayed. Please tap "Install".

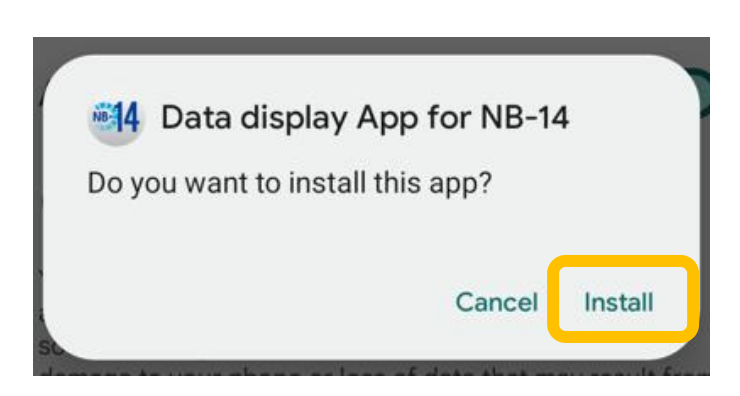

#### ⑥

The installation of "Date display App for NB-14" will begin.

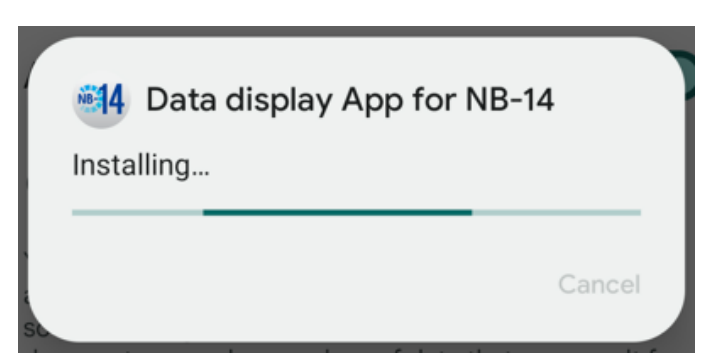

## $\circled{7}$

"Do you want to submit your app for security assessment?" may be displayed. You can safely ignore that message. Please tap "Don't send".

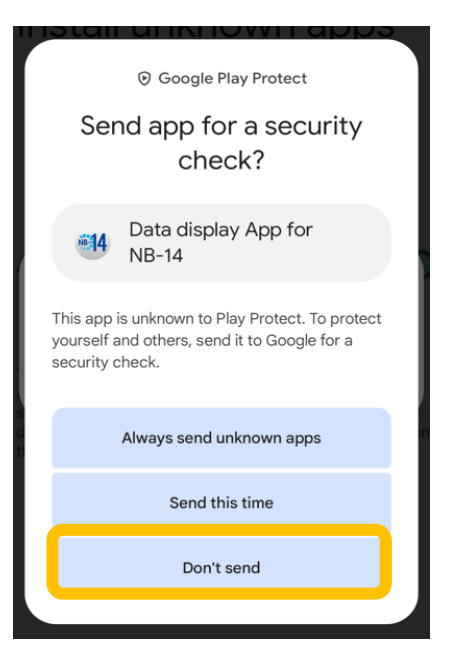

## ⑧ "App installed"is displayed.

Please tap "Done".

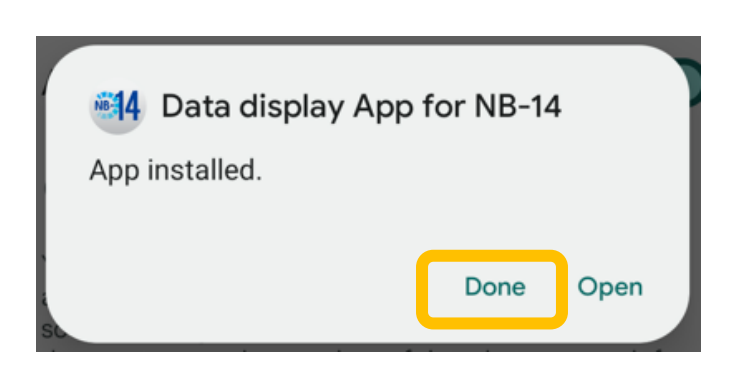

## $\circledcirc$

The app installation is now complete.

When you open the app list, you can find the icon of "Data display of NB-14".

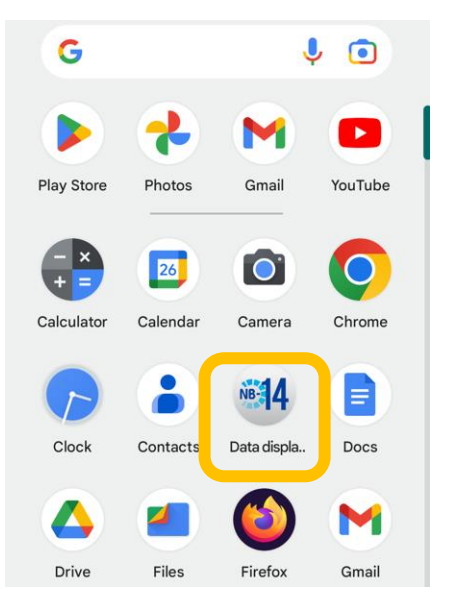

## 3. Settings of the security

#### ⑩

Please tap the icon of "Setting" for returning the setting to the original state of Chrome security.

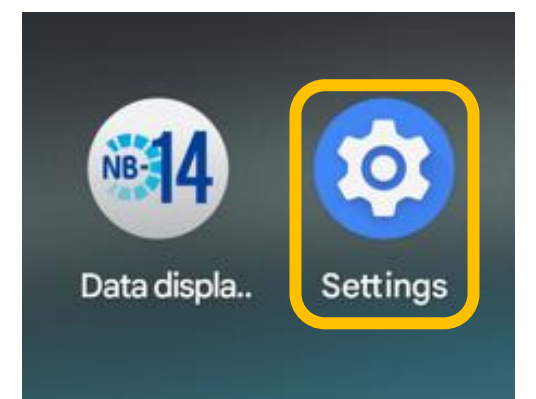

#### ⑪

Please tap "Apps" → "Chrome"  $\rightarrow$  "Install unknown apps". (You may need to open "Advanced

Settings" on the Chrome app information screen first.)

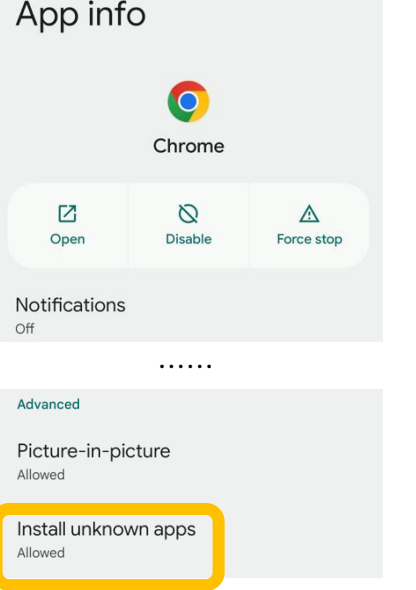

## ⑫ ・・・・・

Please slide the toggle switch of "Allow apps from this source" to the left to turn it off. Finally, please close your smartphone screen.

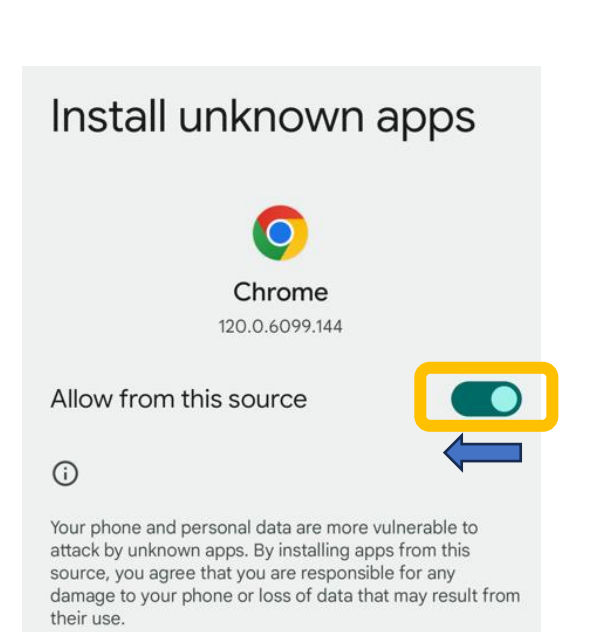